# 7 測定記録

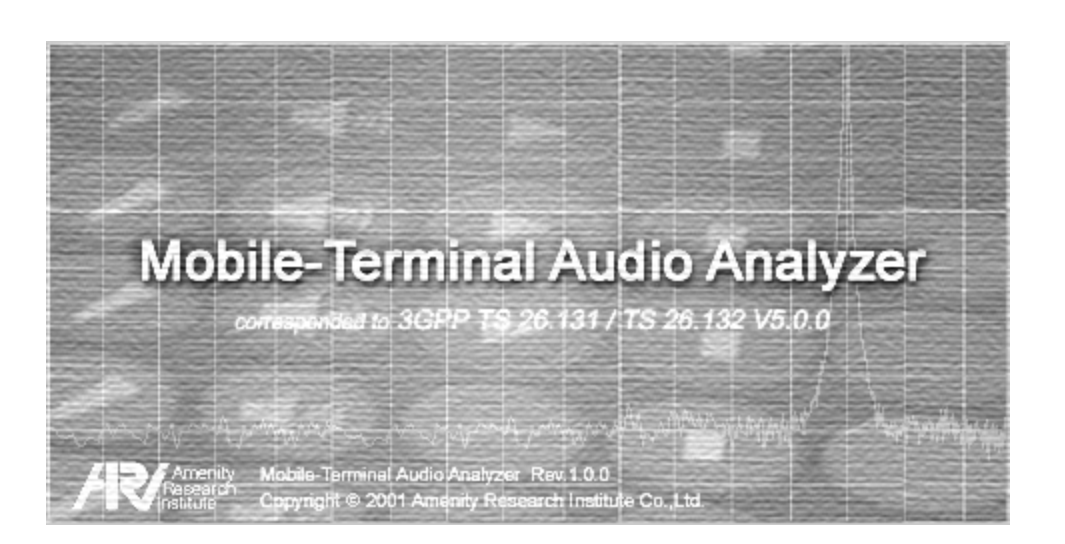

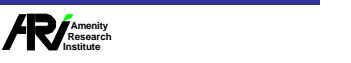

7 測定記録

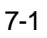

## 7.測定記録

測定記録は、<Current Measurement>で表示 分析画面で測定したデータを記録したもので、<Measurement

7 測定記録

Record> ストは測定記録の一覧 にほんかく こうしょうかい こうしょうかい しゅうしゅうしょう しょうしゅうしょく しゅうしょく しゅうしょく しゅうしょく しゅうしょく 測定値をCSV形式のテキス ファイルで保存したり、分析画面 ージ び測定値 印刷することができます。

## 7.1 Measurement Record

<Measurement Record>

### $7.1.1$

<Measurement Record>

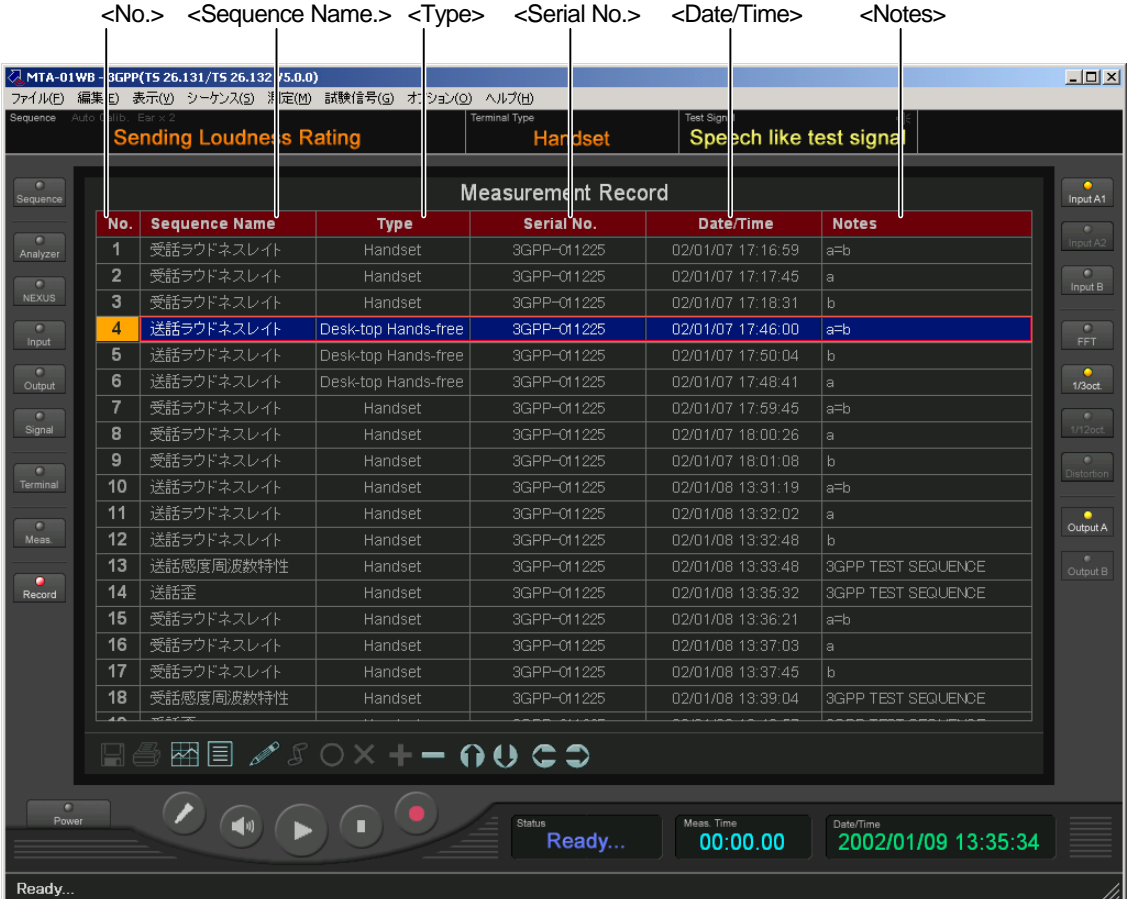

Measurement Record

 $\Box$  <No.>

 $<$ No. $>$ 

□ <Sequence Name>

<Analyzer Setup> スト <Name>に入力 れてい 文字列にな す。<Sequence Name>の内容は記録後に編

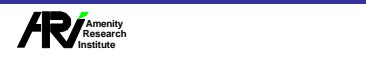

 $80$ 

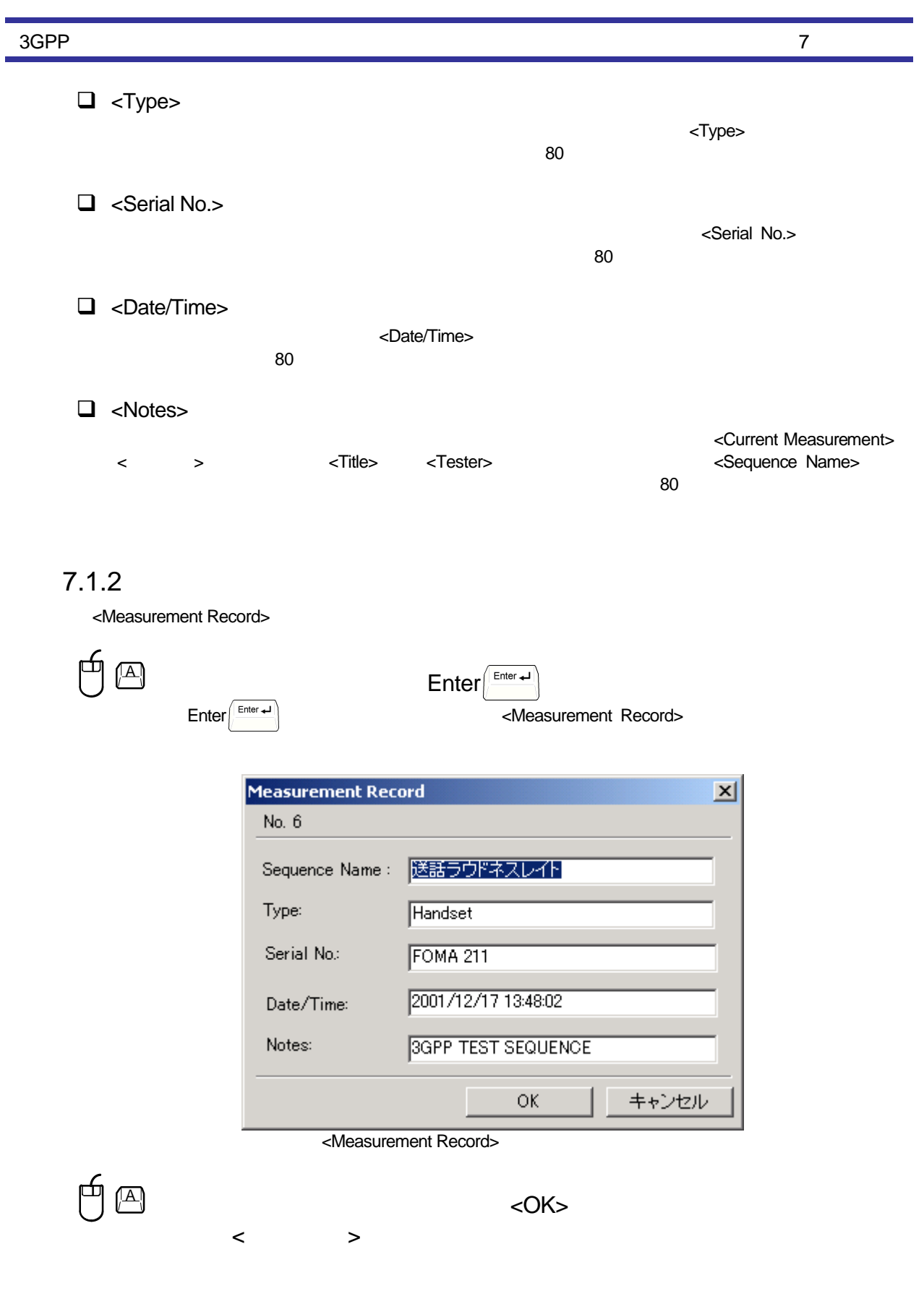

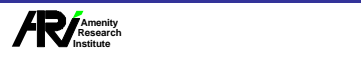

7 測定記録  $7.1.3$  $\mathbf{A}$   $\mathbf{B}$ 向  $\triangle$   $\parallel$   $\qquad \qquad$   $\qquad \qquad$   $\qquad$ ールバーのマン タン クリック きょうしょうしょう 抷 b ♪ 6 ) ŧ . . . C Ø ールバーの< ラフ表示> タンをクリック

<Current Measurement>

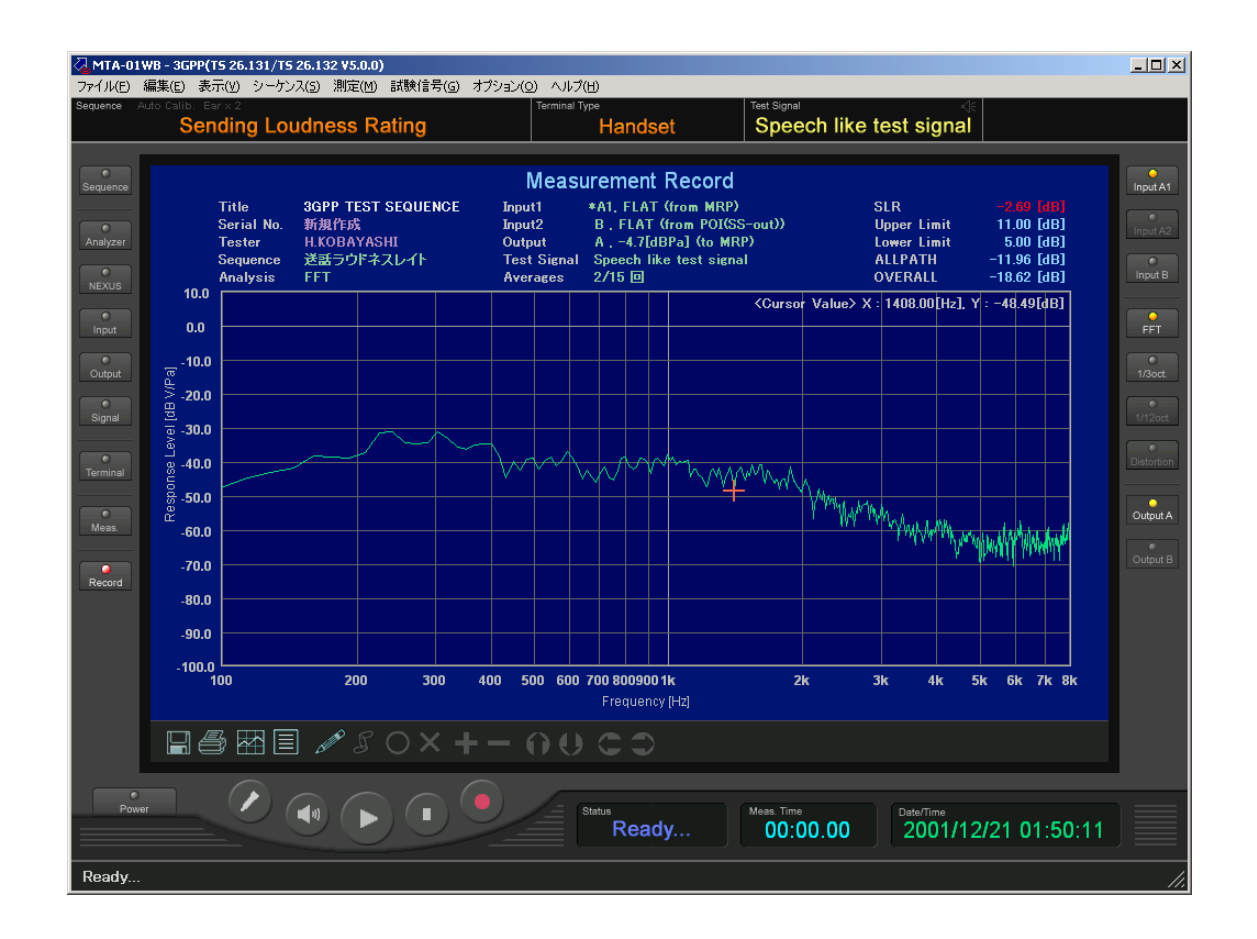

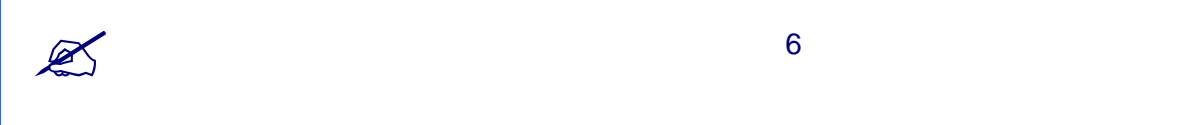

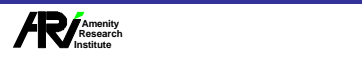

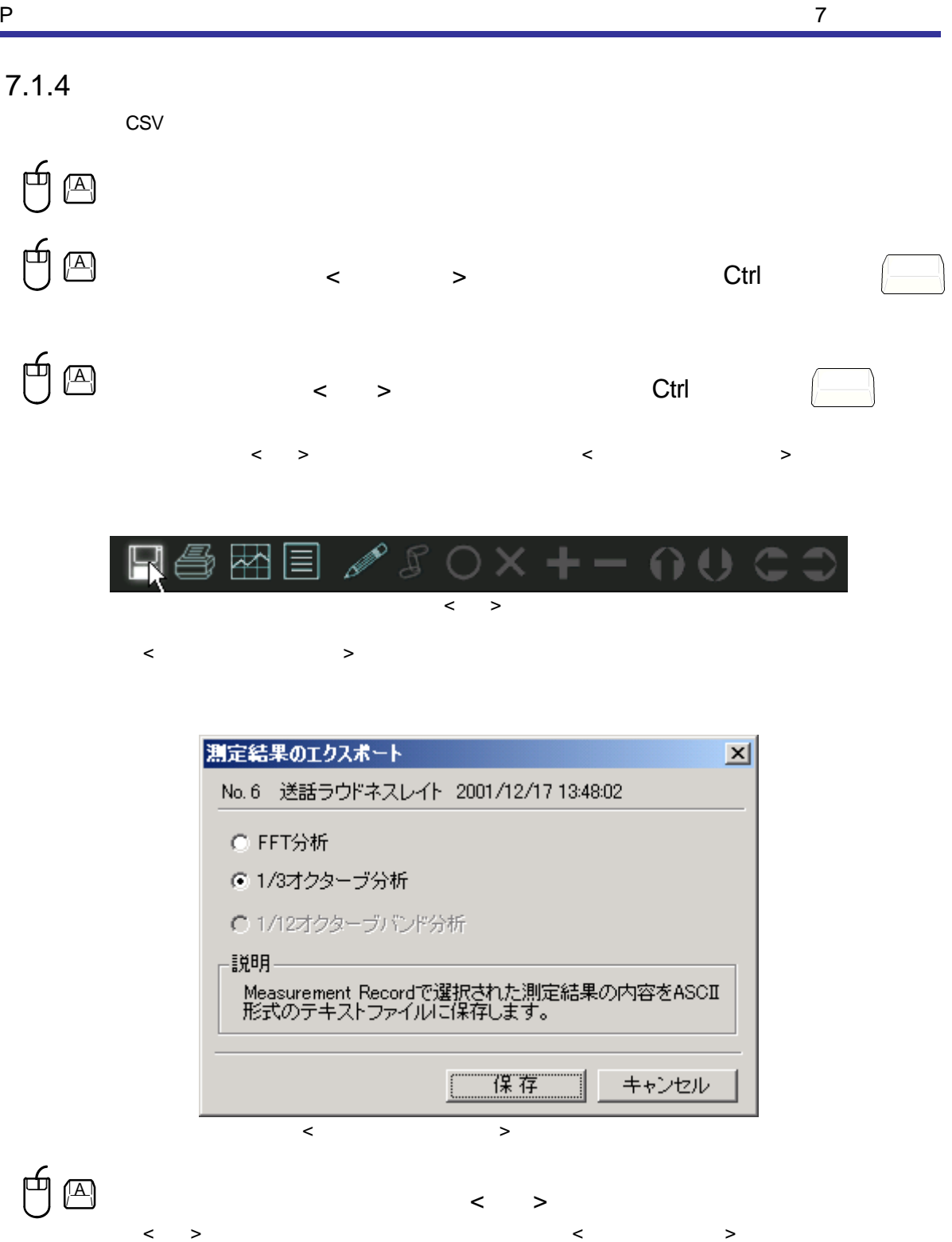

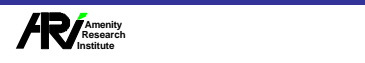

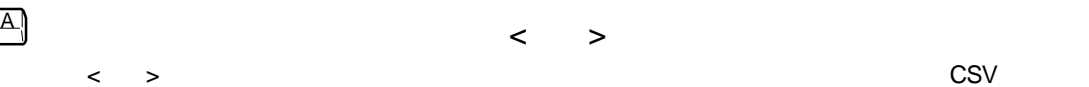

7 測定記録

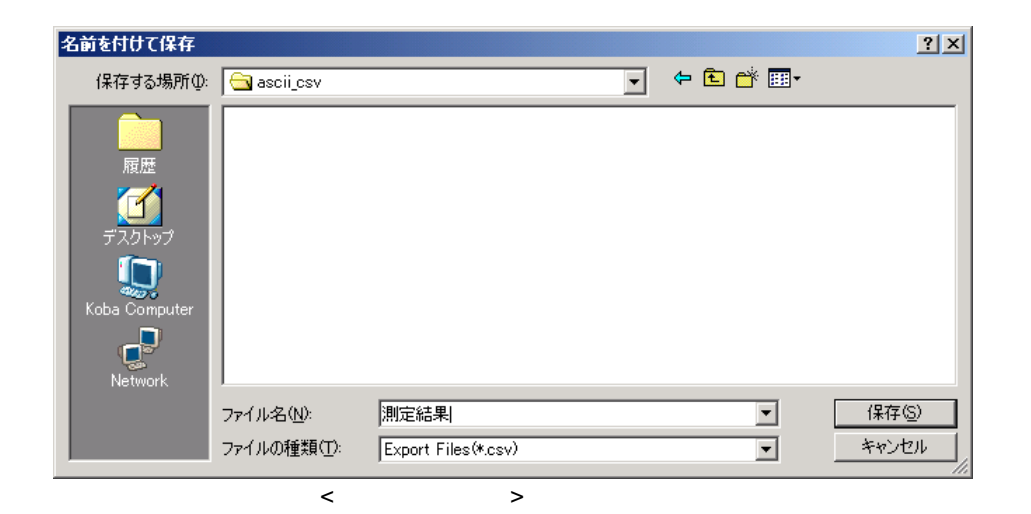

 $\text{CSV}$  and  $\text{CSV}$ 

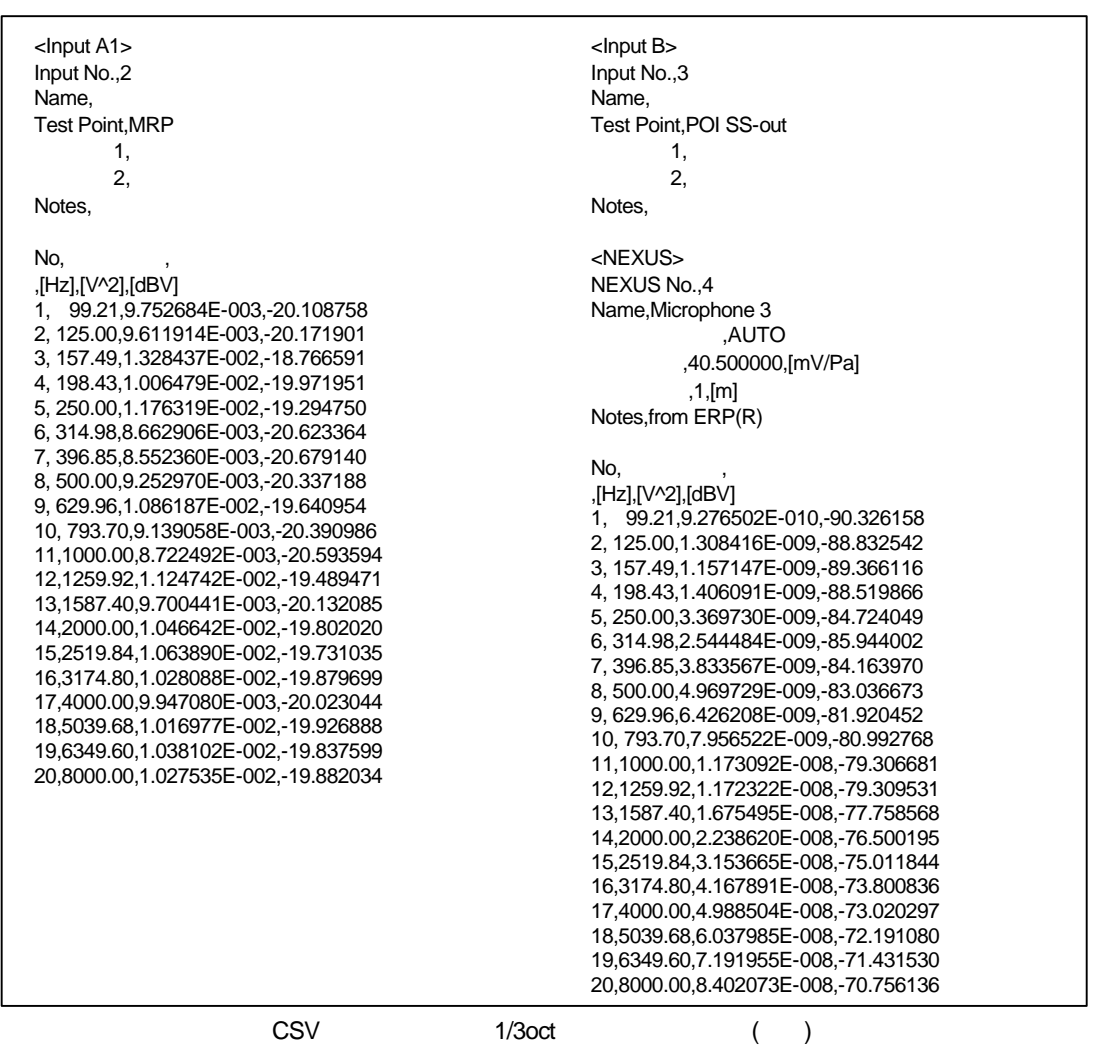

7-6

#### $7.1.5$

Measurement Record

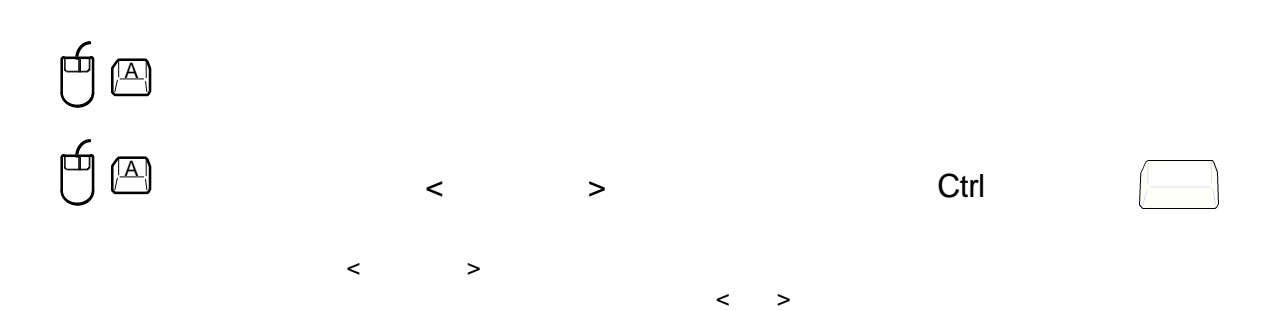

7 測定記録

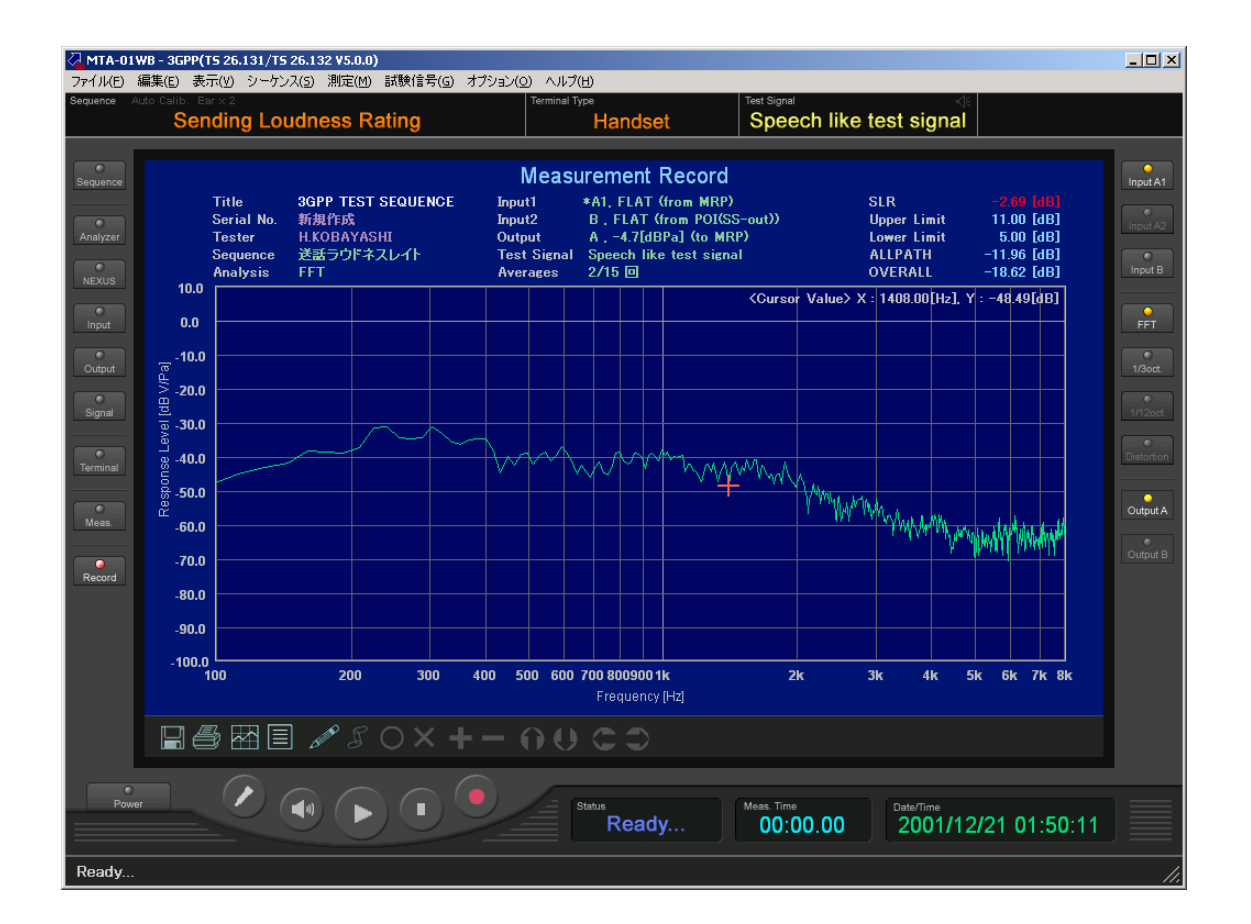

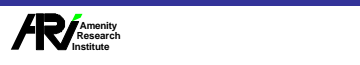

7-7

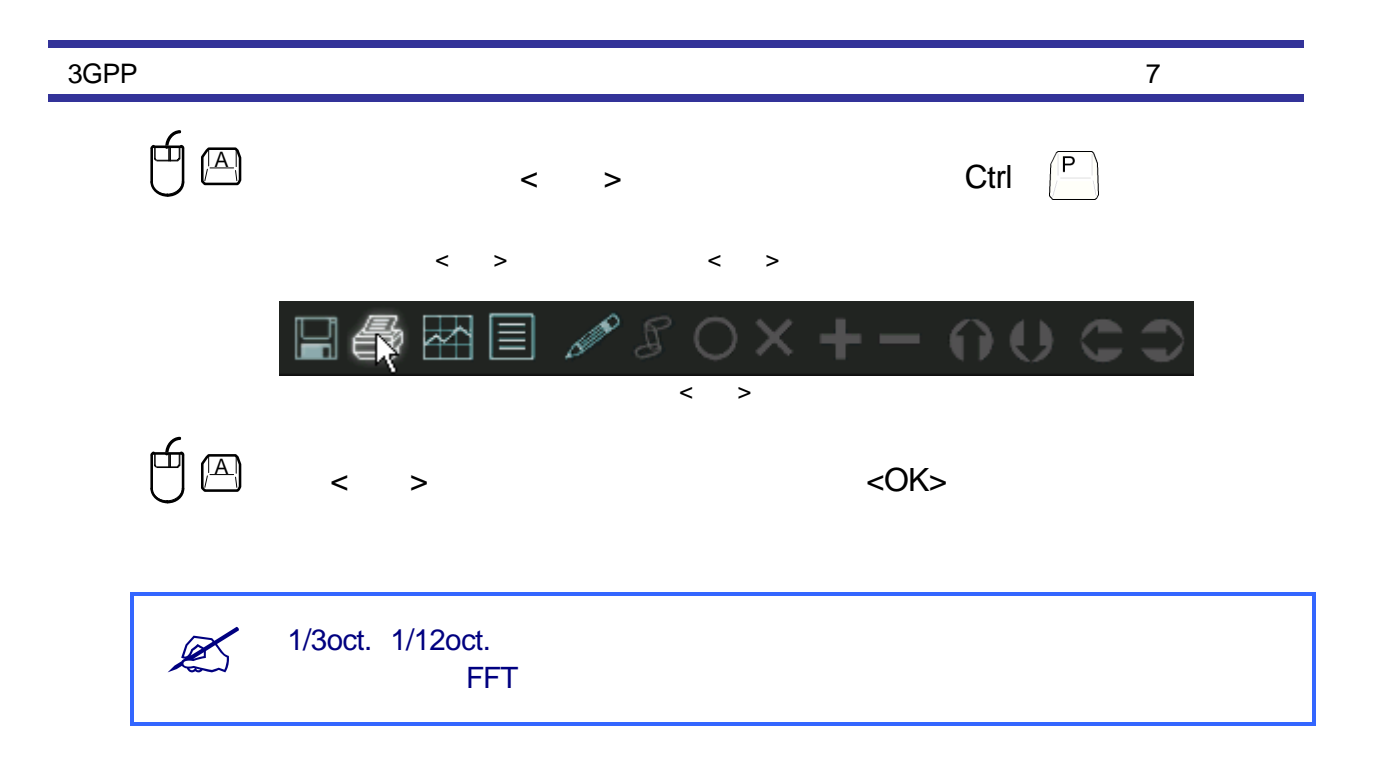

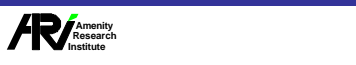

FFT 1/3oct. 1/12oct. Distortion

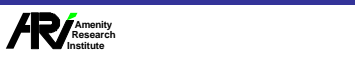

7 測定記録